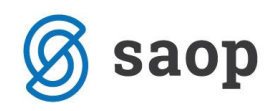

# **Uporaba vnosa serij – množično**

# **Prikaz uporabe vnosa serije-množično na prejemu v modulu TDR in prevzemanju od dobaviteljev v NDK**

Za namen množičnega vnosa serij artiklov ( npr.:konfekcija, računalniška oprema..) s serijami je v **TDR – prejemi** in **NDK – prevzemanje od dobaviteljev** narejen nov pripomoček **serije – množično** od verzije **iCenter 6.12.** dalje. S tem pripomočkom si olajšamo delo, saj ob enkratnem vnosu šifre artikla in njegove kalkulacije prejmemo vse serije tega artikla in ni potrebe po vsakokratnem vnosu artikla in serije.

Predpogoj da ta pripomoček deluje pravilno je da mora biti na artiklu, katerega želimo prejemati s **serijomnožično** v šifrantu artiklov na jezičku **»Zaloge«** označeno: **Zaloge po serijah: Da**

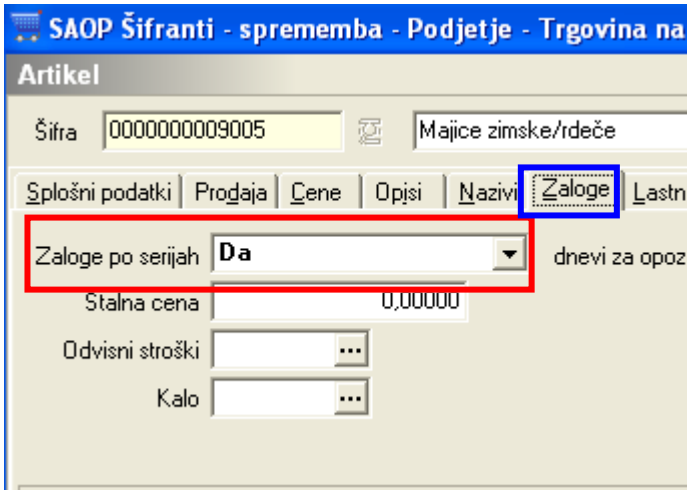

## **Prikaz vnosa prejema serije - množično**

Vnos prejema serije-množično se nahaja v modulu **TDR** (trgovina na drobno) pod

**Knjiženje – prejem** ali v **NDK – prevzemanje od dobaviteljev.** Na začetni tabeli izberemo kot za navaden prejem gumb »**Vnesi«**

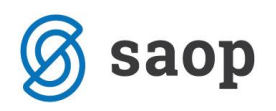

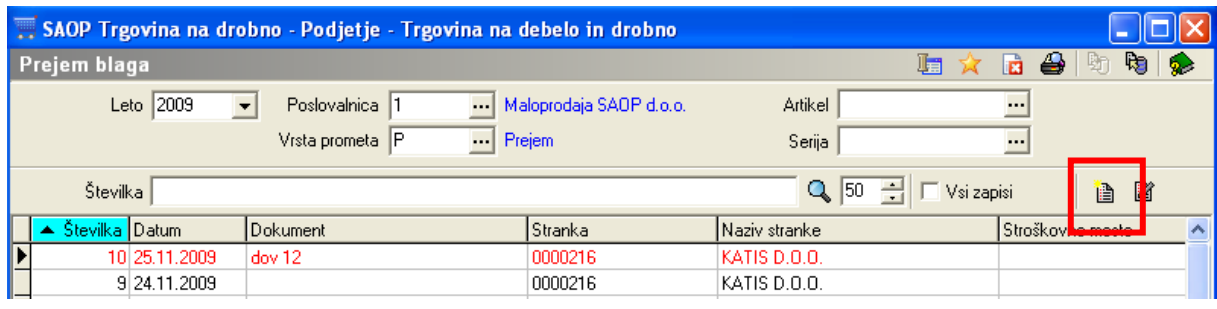

Nato vstopimo v vnosno polje »**splošno**« prejema artikla. Vnesemo podatke: Datuma prejema, stranke (dobavitelja) in po možnosti številko dobavnice oz. dokumenta prejema.

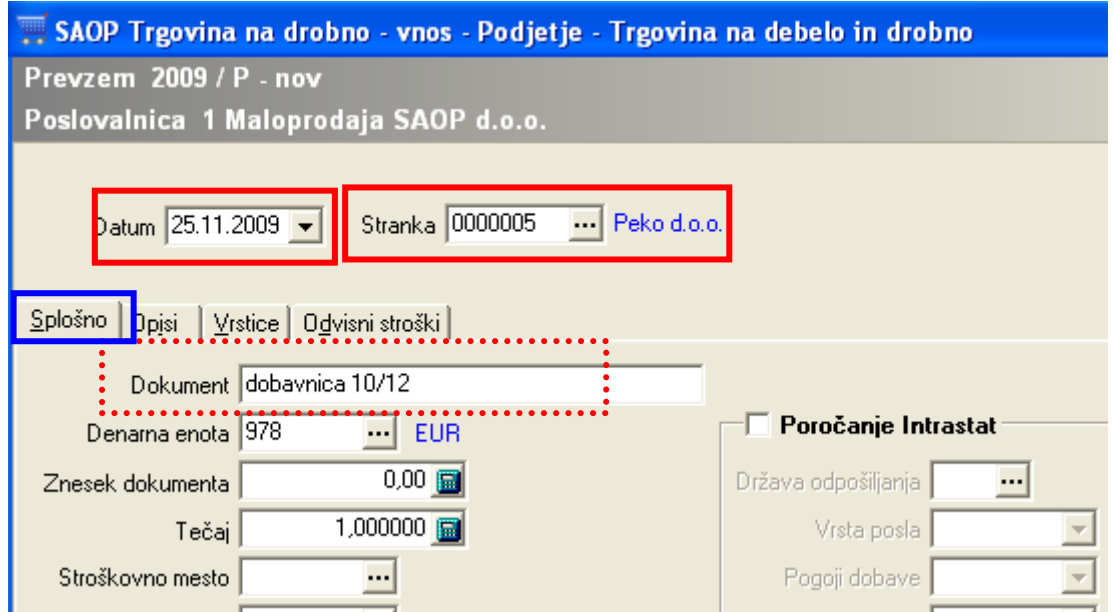

Nadaljujemo na zavihku »**vrstice**« prejema. Na spodnjem delu okna se nahaja gumb **Serije – množično,**  ki je namenjen množičnemu vnosu serij artikla**.**

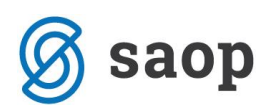

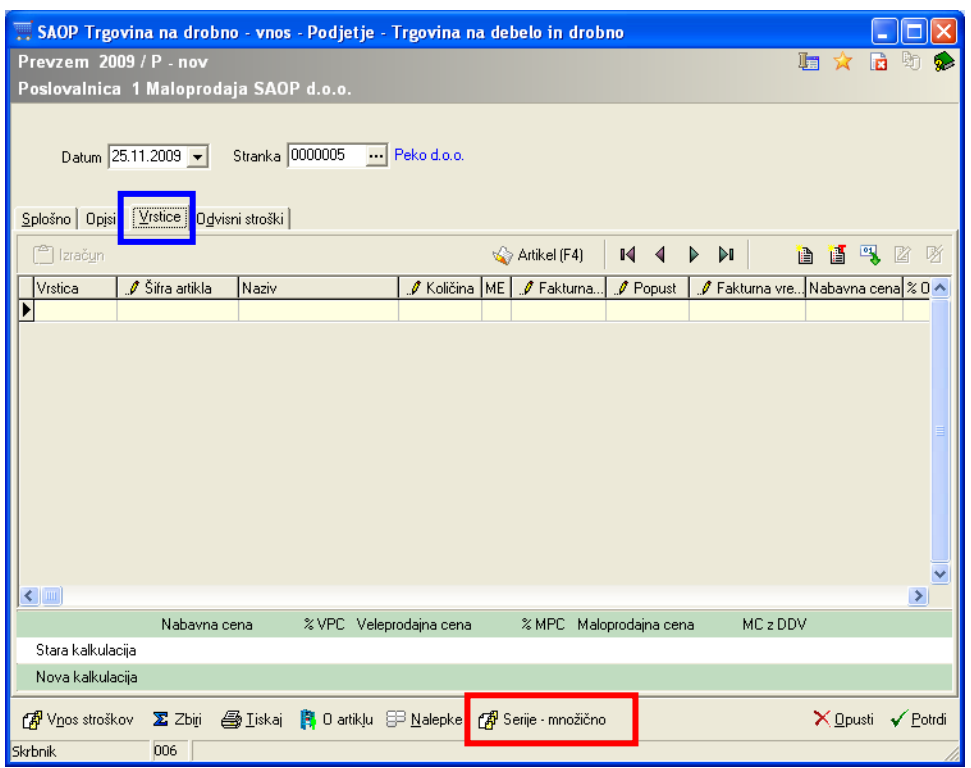

Ko ta gumb kliknemo se nam odpre okno množičnega vnosa serij. Okno je razdeljeno na dva dela. V **zgornji** del vnašamo podatke o artiklu in cenah (popusti, odvisni stroški). V **spodnji** del pa vnašamo serije in količino prejema.

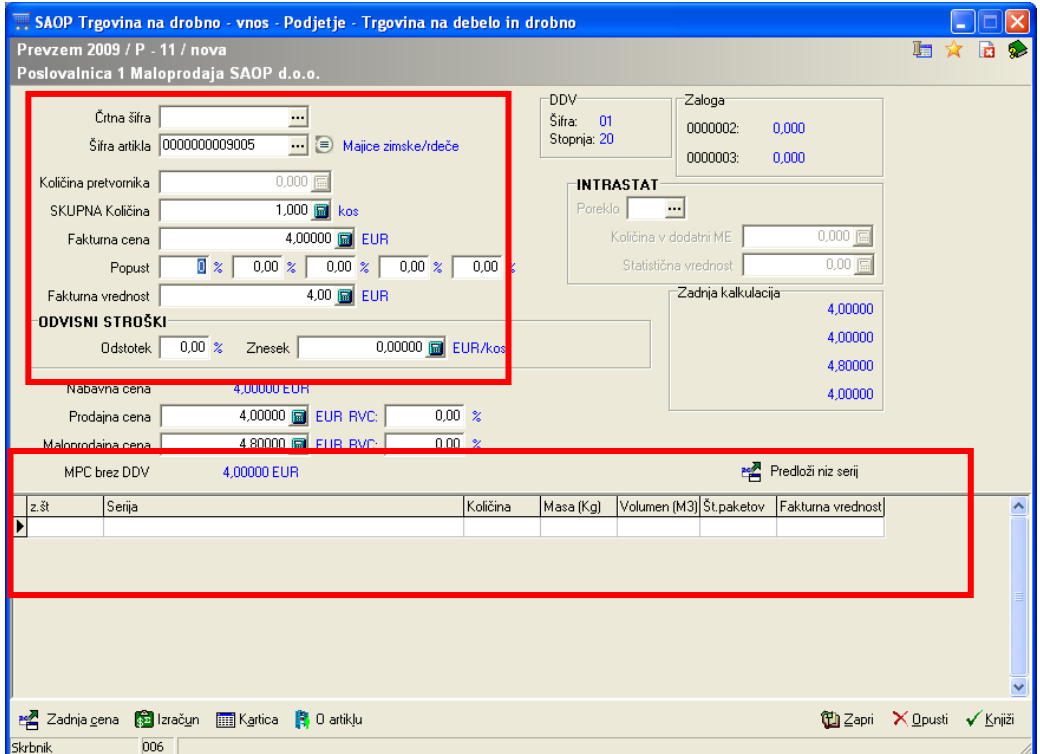

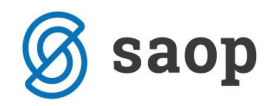

#### **Množičen vnos serij ročno**

Serije in količine lahko vnašamo **ročno** (spodnja tabela je prilagojena ročnemu vnosu serije in količine). V vnosnem polju se lahko premikamo kot pri ostalih vnosnih tabelah (gor, dol,levo, desno)

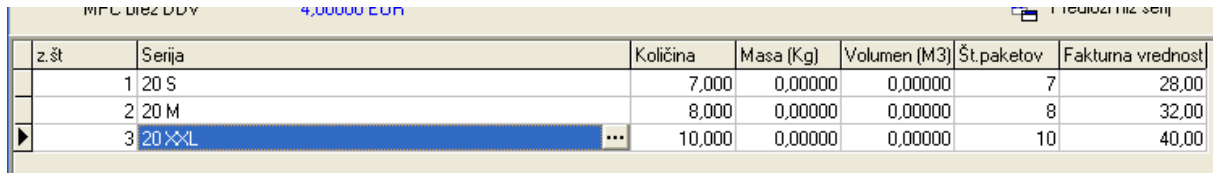

## **Množičen vnos serij preko gumba – Predloži niz serij**

. Če pa si serije sledijo v nekem vrstnem redu pa lahko uporabimo pripomoček **»Predloži niz serij«.**  Predloži niz serij

Odpre se nam okno za določanje ranga prejetih serij. Prefiks polje je namenjeno določanju enotnemu začetku šifer serij. Polje Od – do pa rangu serij. Serije si sledijo naraščajoče povečane za 1.

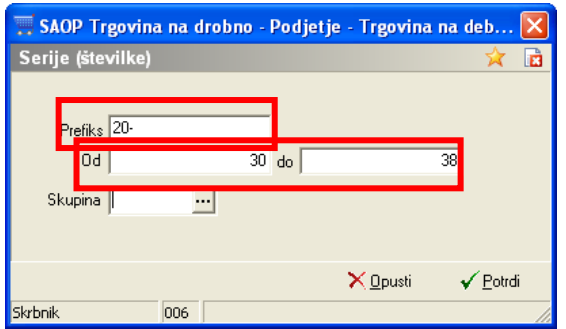

Tabela se nam potem izpolni takole.

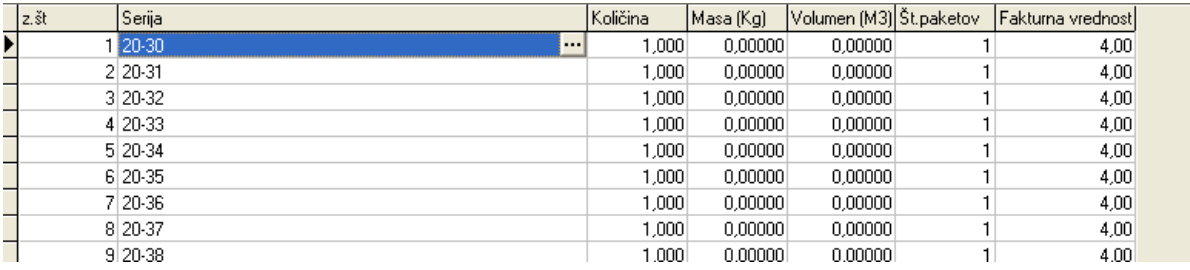

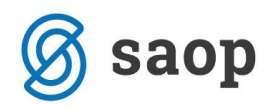

To obliko uporabljamo npr. ko je vsak kos artikla svoja serija (na primer računalniške komponente). Količino sistem pusti popravljati.

# **Množični Vnos serij – z naprej pripravljenimi predlogi**

Pri predlaganju šifer serij si lahko pri množičnem nosu serij pomagamo tudi z vnaprej pripravljenimi skupinami predlogov serij. Zelo uporabno je to pri konfekcijskih artiklih kjer si lahko uredimo skupino predloga po velikostnih številkah.

Za vnos novega predloga se postavimo v oknu »**Predloži niz serij**« na polje »Skupina«

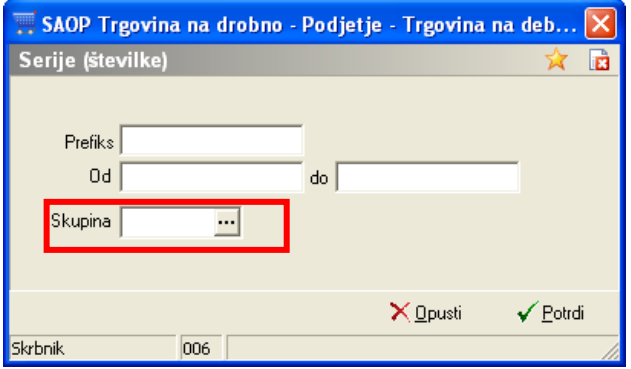

Kjer s klikom na **v oknu ki se nam odpre vnesemo novo skupino predloga**.

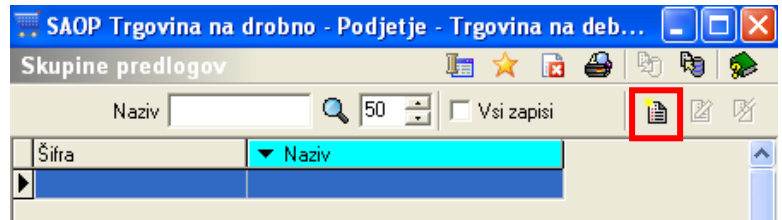

V našem primeru so to dolge zimske majice. Kot skupino predloga odpremo šifro: majice z nazivom: zimske majice. Oba polja sta obvezna za vnos.

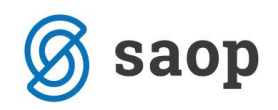

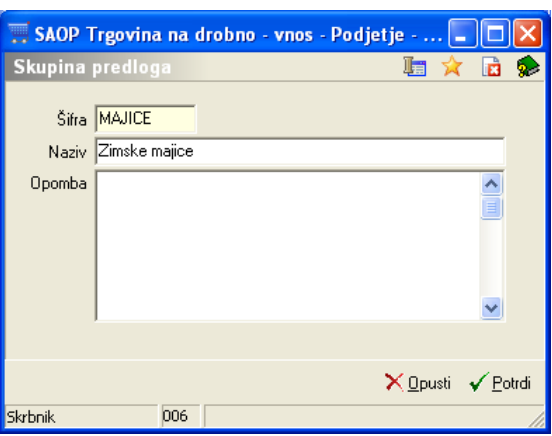

S klikom na »Potrdi« se nam predlog shrani.

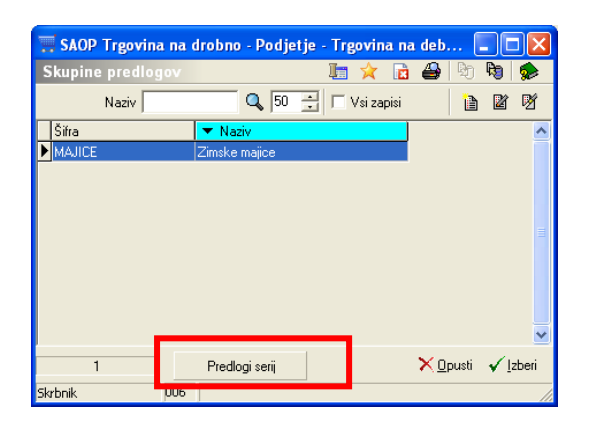

Znotraj tega predloga potem vpišemo še Predloge serij (v našem primeru velikostne razrede). Na gumb **b** vnašamo predloge serij (v našem primeru velikostne razrede) skupine predloga majice.

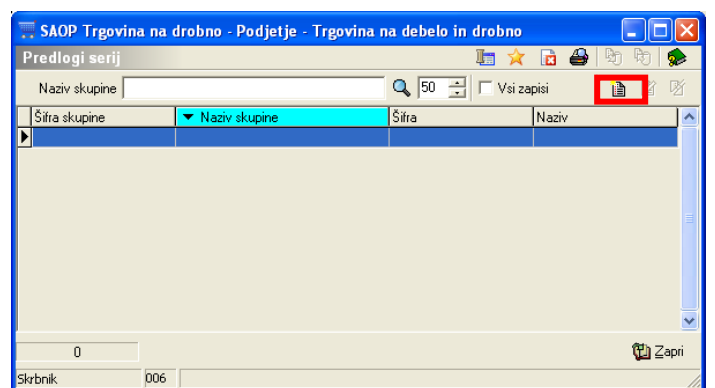

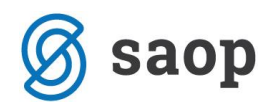

Izberemo **skupino** (v našem primeru majice), izpolnimo **Šifro** (velikost majic v našem primeru) in **naziv** serije (v našem primeru - majhna velikost). Lahko po želji dodamo tudi opombo predlogu serije. Na gumb »potrdi« se nam predlog serije shrani.

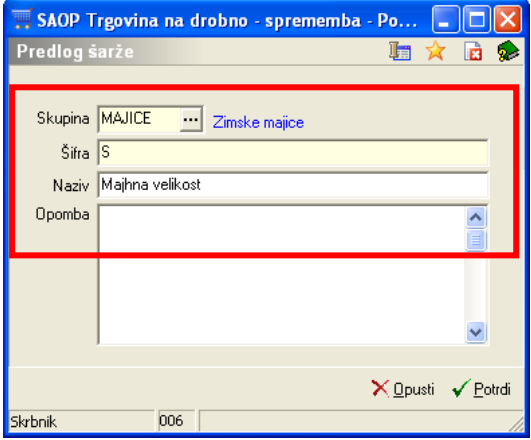

Na enak način dodamo še vse potrebne predloge serije v tabelo.

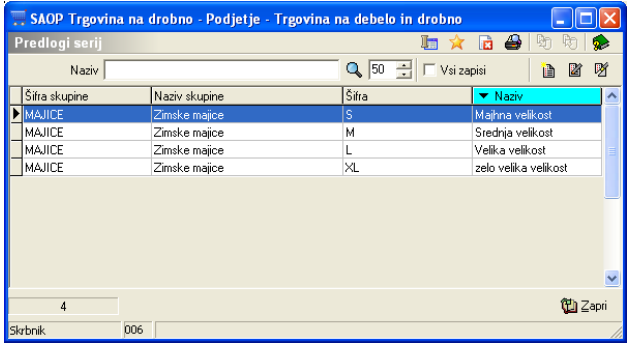

S tem ima skupina predloga dodane predloge serij ( v našem primeru smo dodali velikostne, lahko pa po vaših potrebah oblikujete vam najprimernejše).

Da bi prevzeli artikle z funkcijo »**predloži niz serij**« z uporabo skupine predloga in njemu podrejenimi predlogi serij moramo v začetnem oknu (predloži niz serij) vpisati **Skupino** predloga (v našem primeru »majice«, ki smo ga prej dodali) oz. še **prefiks** (z njim določimo začetek šifer serije) če je potrebno (ni obvezen podatek)

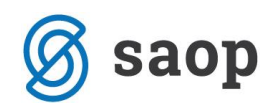

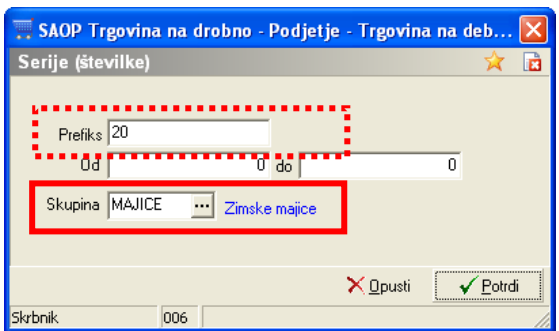

Na gumb »**Potrdi**« se nam v vnosno tabelo serij izpolnijo podatki:

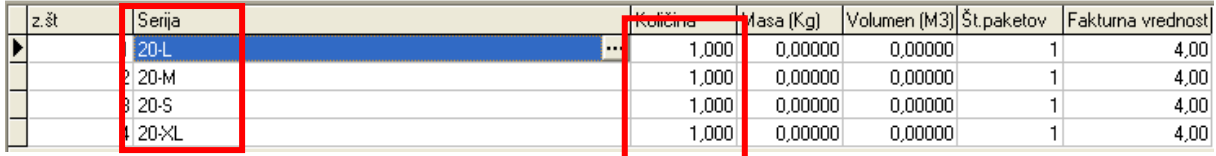

Količine lahko spremenimo na želene z dobavnice.

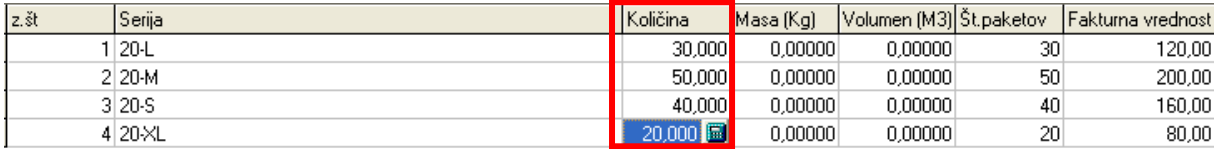

Na zgornjem delu okna se nam glede na vnesene količin v seriji sešteva **Skupna količina**.

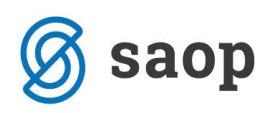

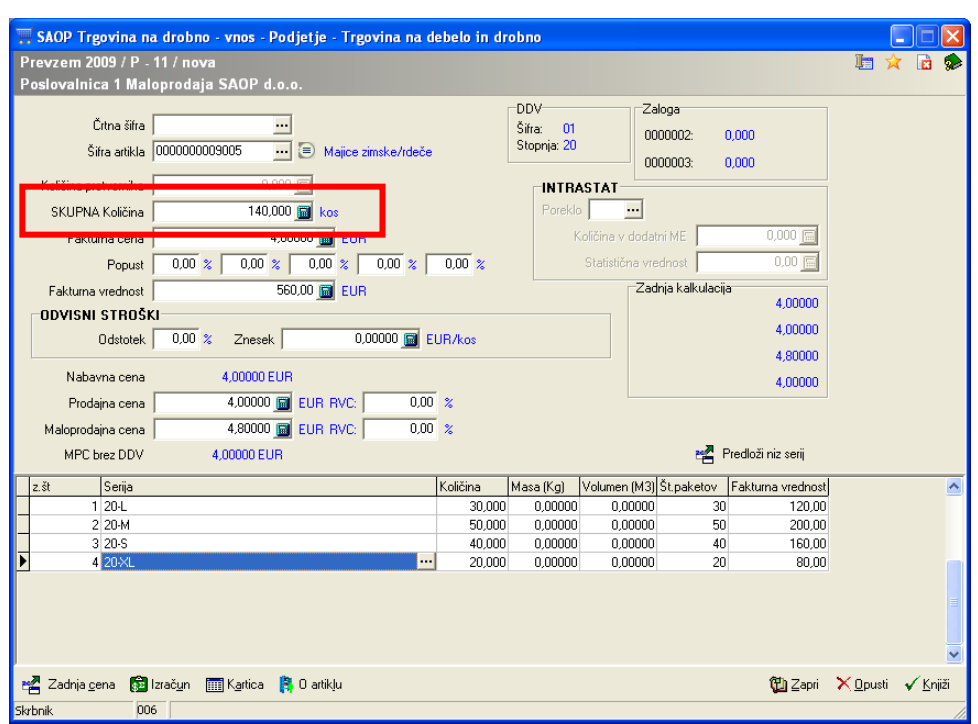

Ko smo zaključili z vnosom serij enako kot pri klasičnim prejemom oz. predprejemom kliknemo na gumb »**knjiži«.** Nato lahko na preglednici tega prevzema spremenimo oz. popravimo po potrebi podatke v kolonah ki os označene z  $\blacksquare$ . V kolini »serija« vidimo serije, ki smo jih vpisali z pomočjo »predloga serij«.

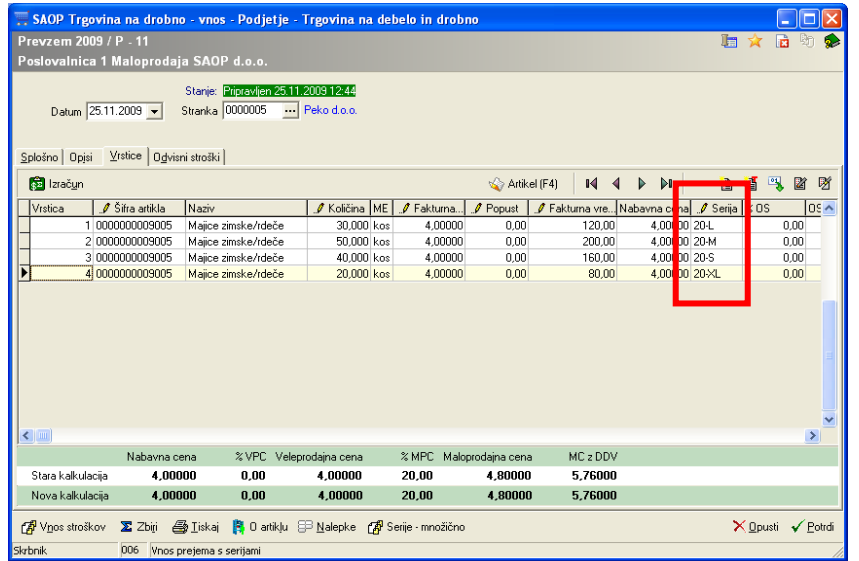

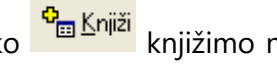

V **TDR** - prejem na gumbu »Potrdi« potrdimo in ga v preglednici prejemov preko knjižimo na zalogo.

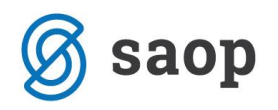

V **NDK** – prevzemanje od dobaviteljev na gumbu »Potrdi« potrdimo in ga preko gumba  $\bigotimes$  Knijženje v MSP knjižimo na zalogo.

\*\*\* Navodila pripravljena z različico iCentra 2018.10.000, z naslednjimi dopolnitvami programa se navodila lahko spremenijo v skladu z objavljenimi novostmi na spletni strani: http://help.icenter.si/sl/zgodovinarazlicic in http://podpora.saop.si/ .

Šempeter pri Gorici, 02. 12. 2009 SAOP d.o.o.